## eCardinal Job Aid

There are many benefits to the electronic version of The Cardinal (known as the eCardinal) including:

- You can reduce your environmental footprint by opting out of receiving the paper copy.
- It is fully in colour.
- You will be able to zoom-in on some pictures to see much more detail. For example:

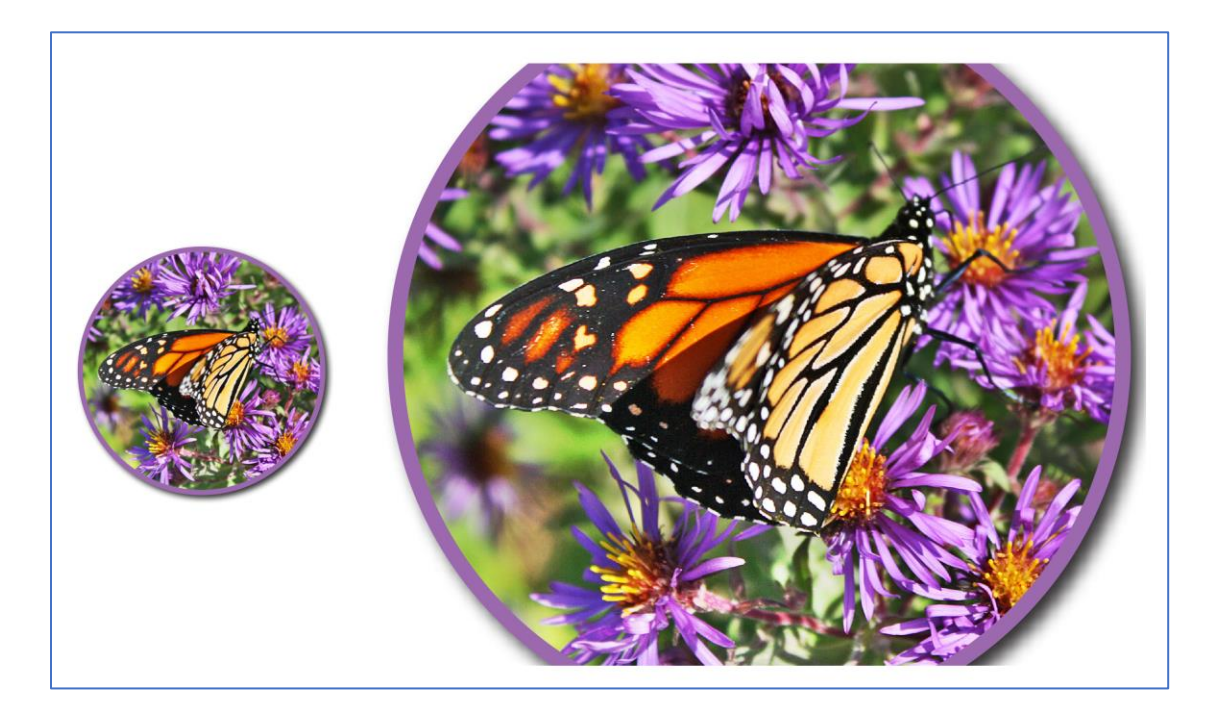

The Nature London eCardinal is a PDF file. While it is possible to download and page through the file using Adobe Reader, for a better electronic viewing experience consider installing an e-reader application, such as the free Amazon Kindle app (may require a free Amazon account). It works on iOS, Android, Mac, and PC. Alternatively, if you have an Apple device, you can use the native Books application.

The remainder of this document demonstrates how to:

- How to download an eCardinal.
- How to open the eCardinal in an e-reader app.

## Downloading the eCardinal

The first step is to download the eCardinal to your local computer, tablet, or iPad. This is done as follows:

- 1) Open the Nature London website at <http://www.naturelondon.com/>.
- 2) Access the Cardinal webpage under the menu *Resources* > *Publications* > *The Cardinal*.

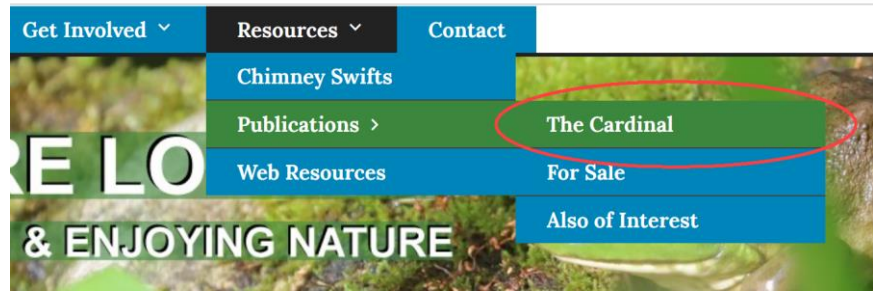

3) Click *Recent Issues* on the Cardinal webpage to access the eCardinal webpage. Enter the eCardinal password and click the *ENTER* button.

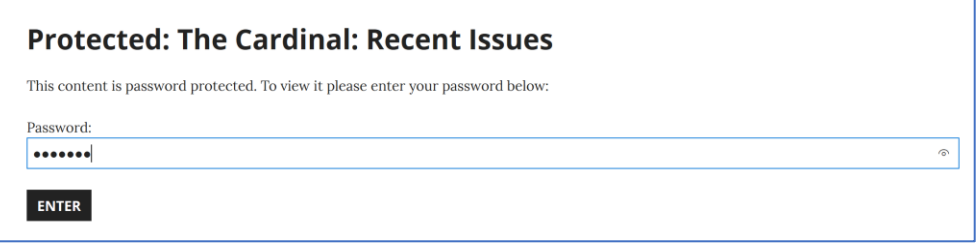

4) Click on the eCardinal that you want to read. Depending on how your device is configured, the eCardinal may be downloaded into another web browser tab or possibly into a *Downloads* folder on your hard drive.

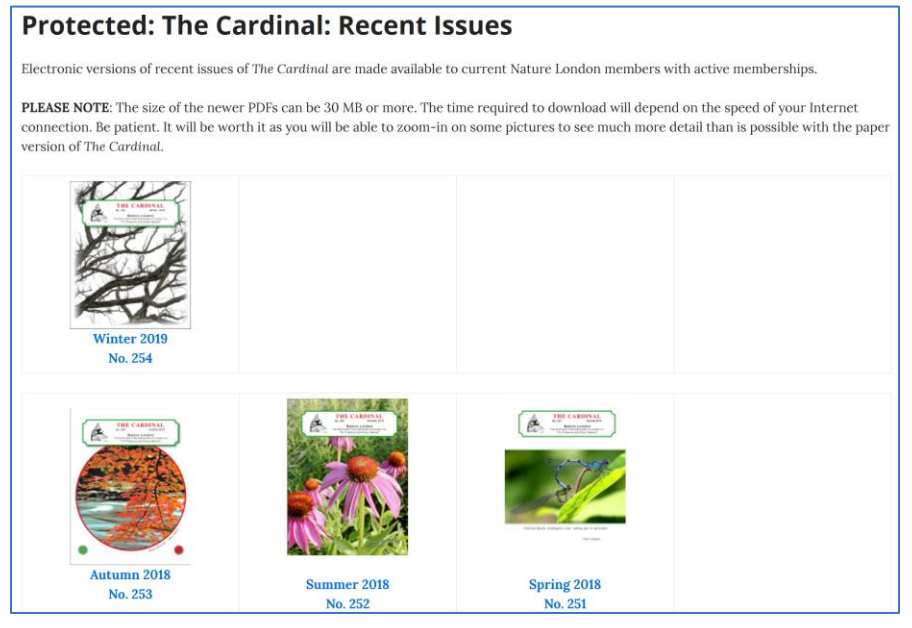

Skip the following two step and go to the next section if you are using an Apple iPad device.

5) If the eCardinal was opened on a non-Apple device either in a web browser tab or in Adobe Reader, save the eCardinal to disk. In the example below, the eCardinal was opened in a browser tab. Click the PDF file and select the little *Save* button (the disk icon) in the upper right corner.

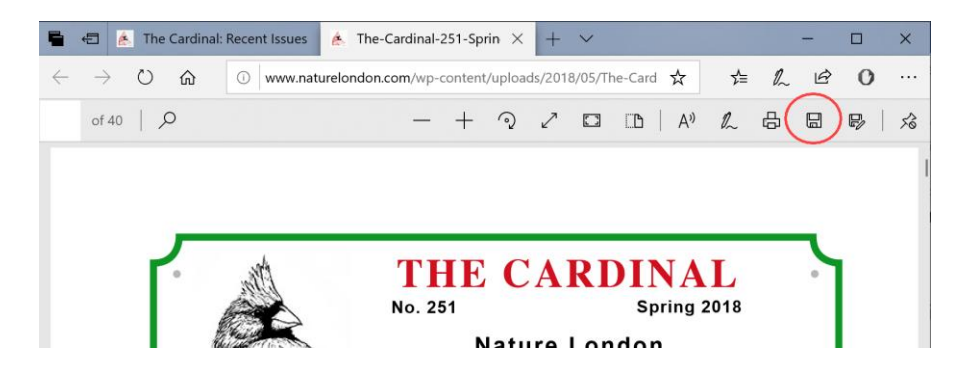

6) Then select where to save it on your hard drive. In this example, it is saved to *C:\Temp\Cardinals*.

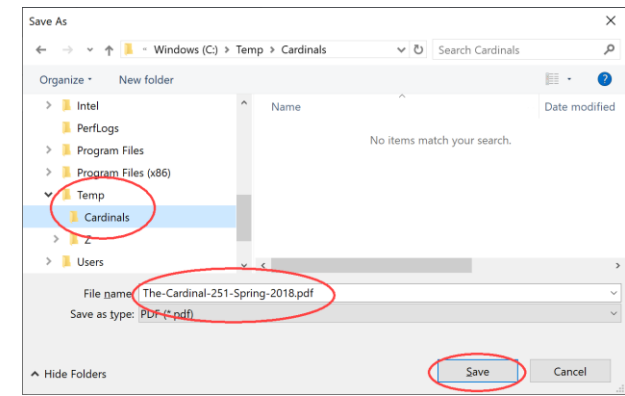

## Opening the eCardinal in an e-Reader App

On an Apple iPad device with the eCardinal open in a Safari tab, select the *Action menu* (the box with the upward facing arrow coming out of it) in the top right corner. From there, choose an app to open the eCardinal. In the following example, either the Apple Books app or the Amazon Kindle app can be selected.

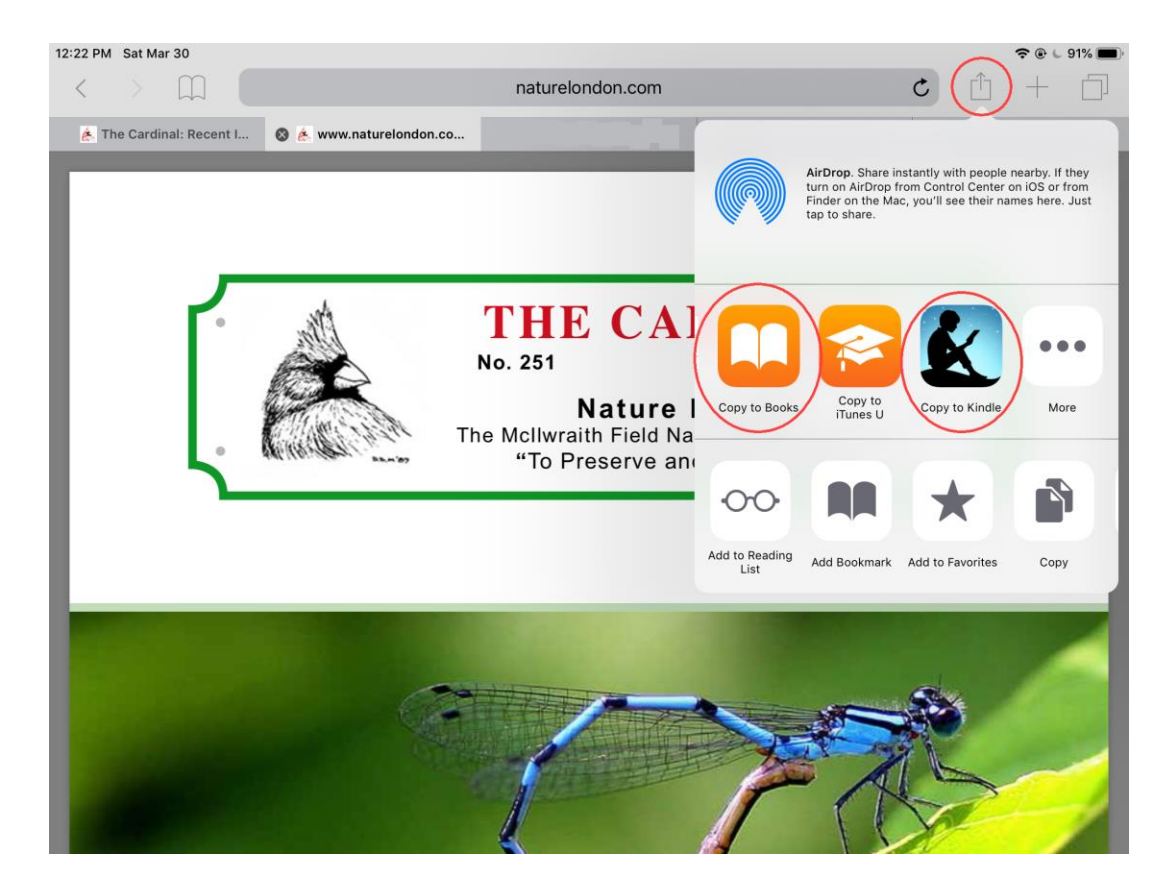

If you previously saved the eCardinal to disk, launch the e-reader app and import it. For example, if using the Kindle app on a Windows PC:

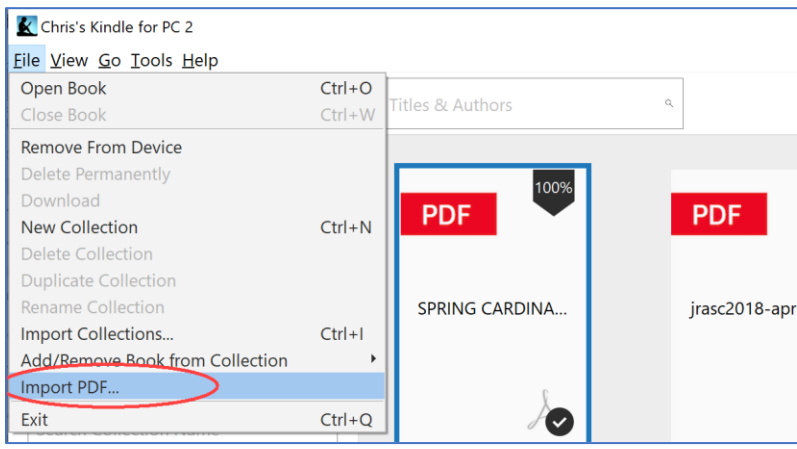

1) Launch the Kindle application and choose *File* > *Import PDF…* .

2) Find the location where you saved the file to disk and click the *Open* button.

.

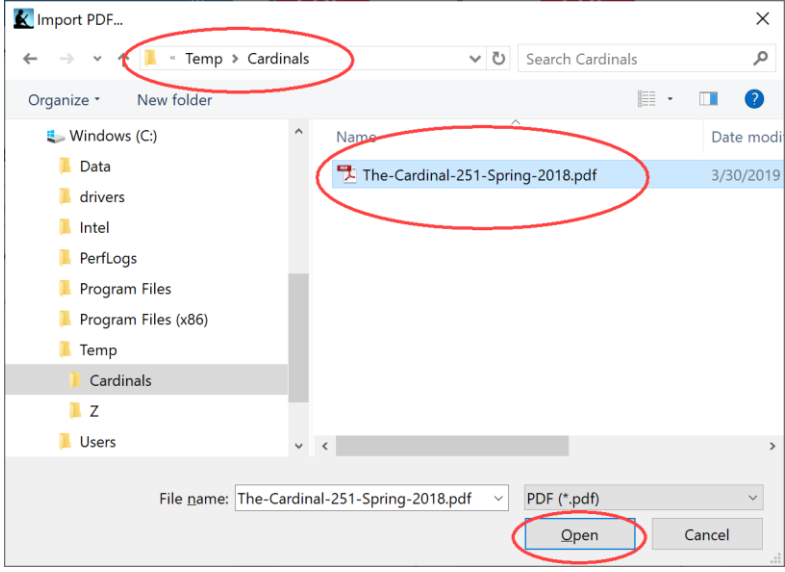

Once eCardinal PDF is loaded into one of these e-reader apps, you can page through it just like a paper copy, zoom in to make text and graphics larger, create bookmarks, or even have the text read out loud!